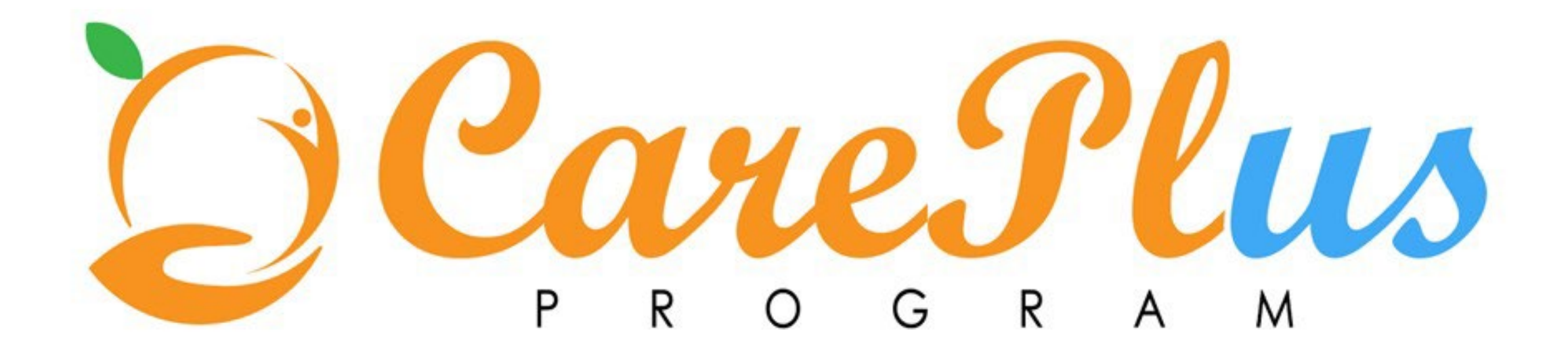

## Client Photos

- You can upload a photo of a client so that you and others can recognize the client in the Context pane. You can replace an existing photo directly, by uploading a new photo. You can remove a client's photo at any time so that it does not display.
- **Restriction:** You can upload only .JPEG, or .JPG files that do not exceed 500MB. The photo must be square, and the image resolution must be a minimum of 216 x 216 pixels or greater. The photo should be a full front close-up of the client's face. Although you can upload a photo greater than 216 x 216 pixels, it shouldn't exceed these dimensions by too much to ensure the client's profile is properly aligned in the center of the viewing area.

1. Sign into Merative Integrated Care. Your home page opens.

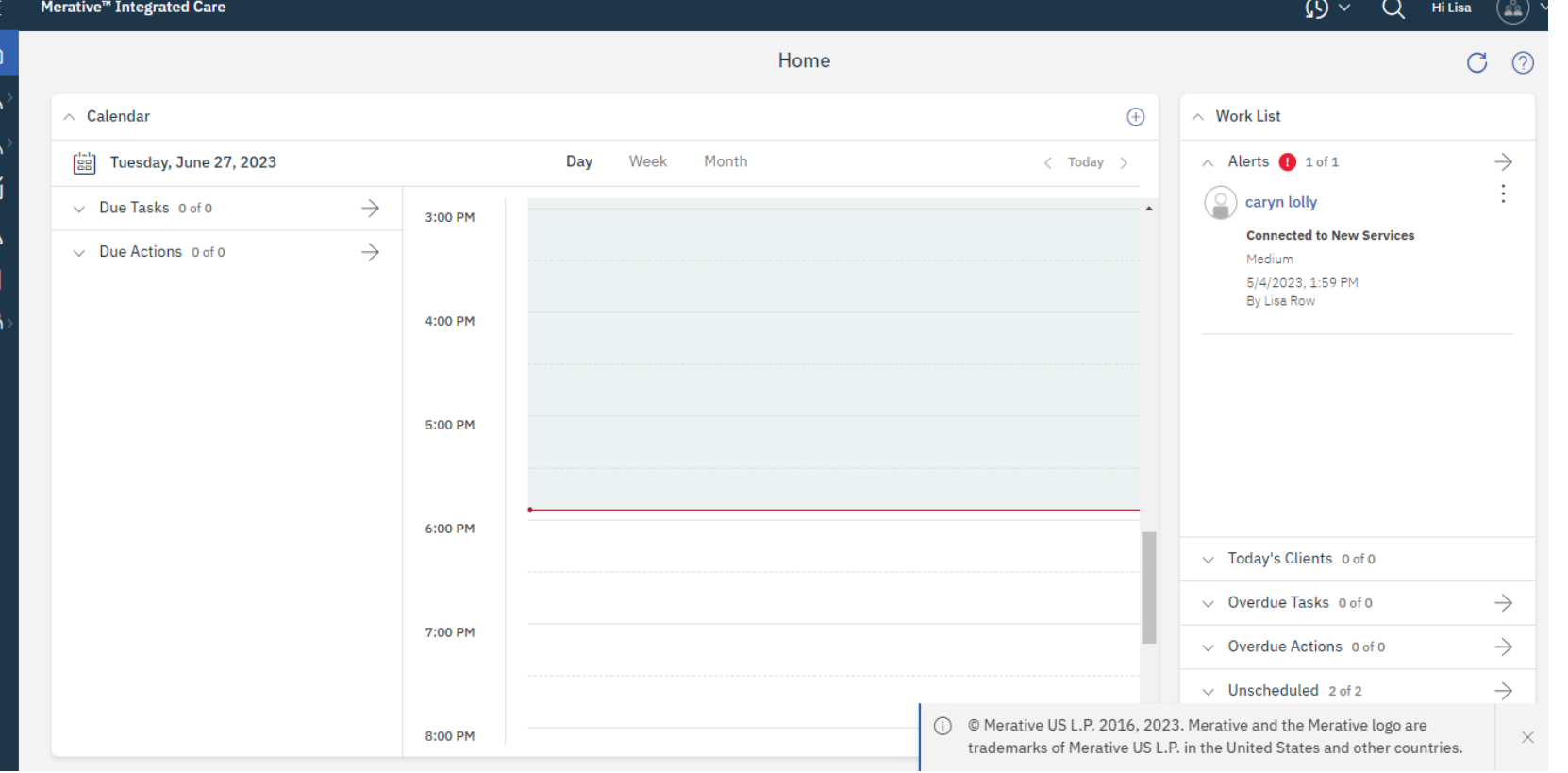

2. To see your clients, from the **Side Navigation Menu**, select **Clients** > **My Clients**, or search for other clients.

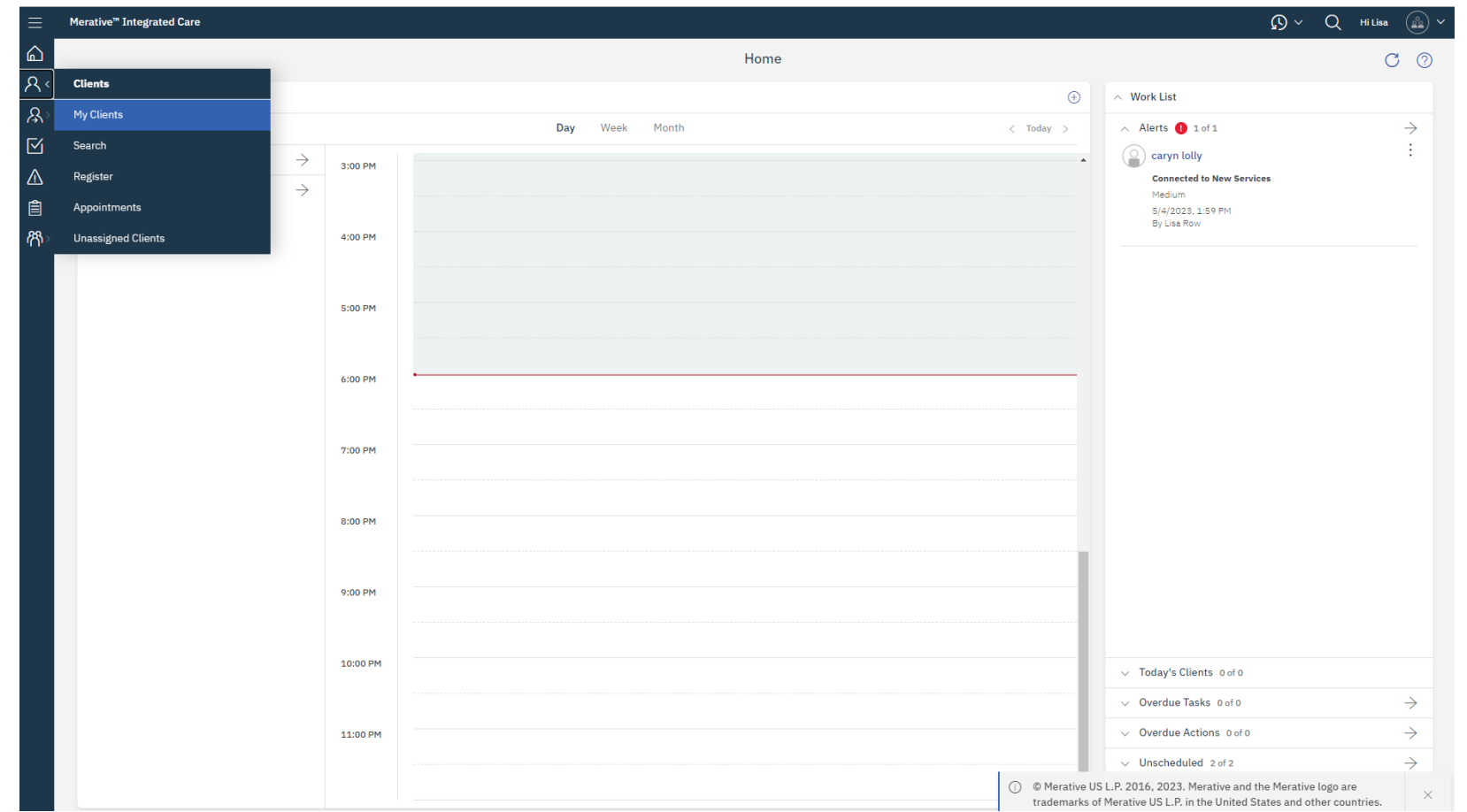

3. Click a client name. The Client's Summary View page opens.

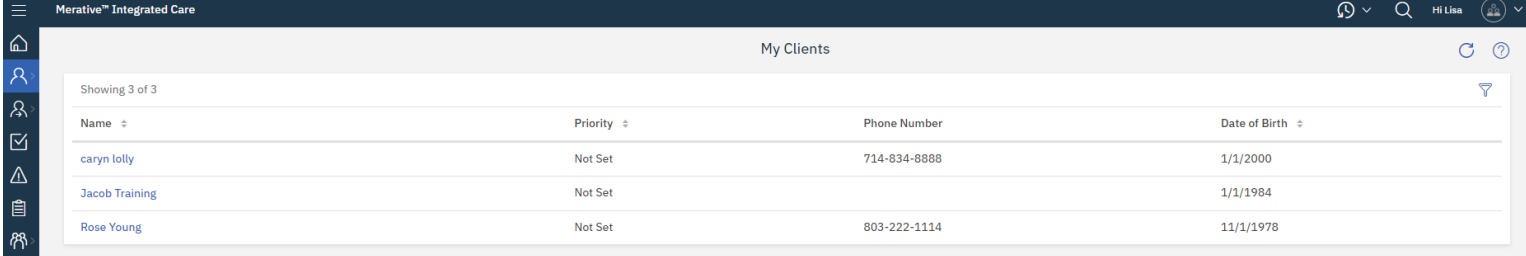

(i) © Merative US L.P. 2016, 2023. Merative and the Merative logo are trademarks of Merative US L.P. in the United States and other countries.

4. From the **Actions** menu in the Contex pane, select **Update Photo**. The Update Photo window opens.

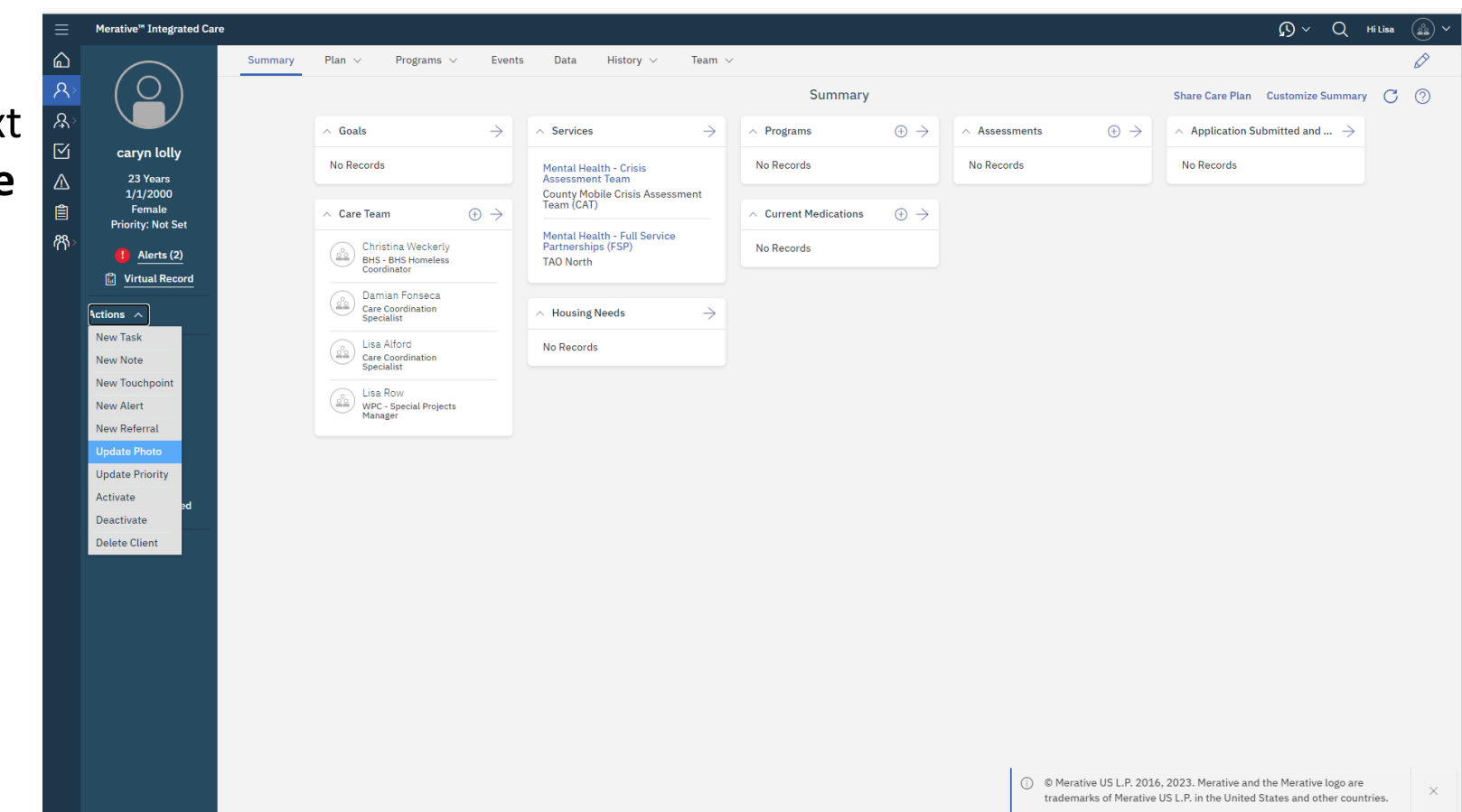

5. Click **Browse** to open the window where you can select a file to upload and click **Save.**

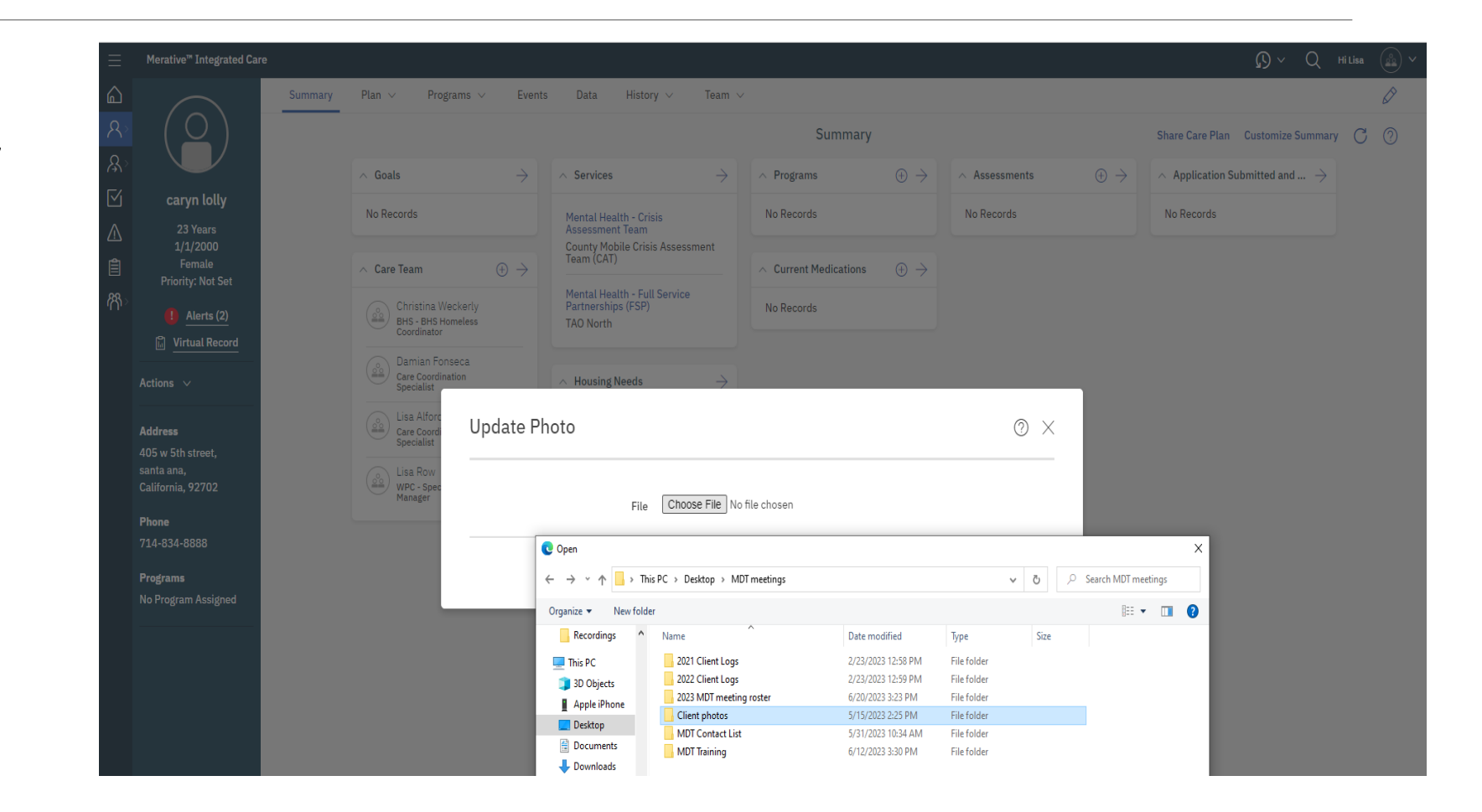

6. The client's photo is displayed in the Context pane.

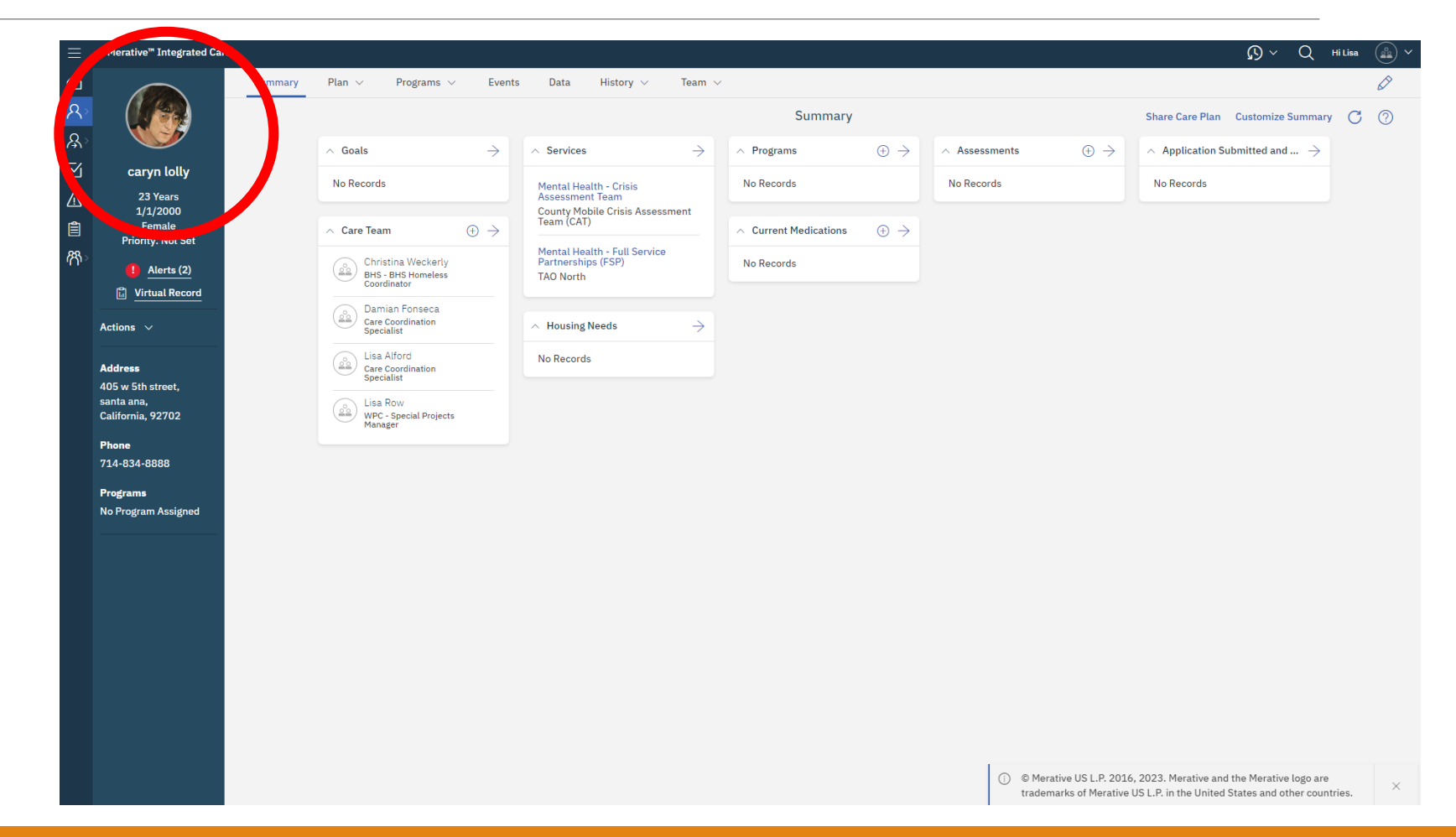

### How to Remove Client Photo

7. Remove an existing client photo by selecting Remove Current Photo, click **Save.** 

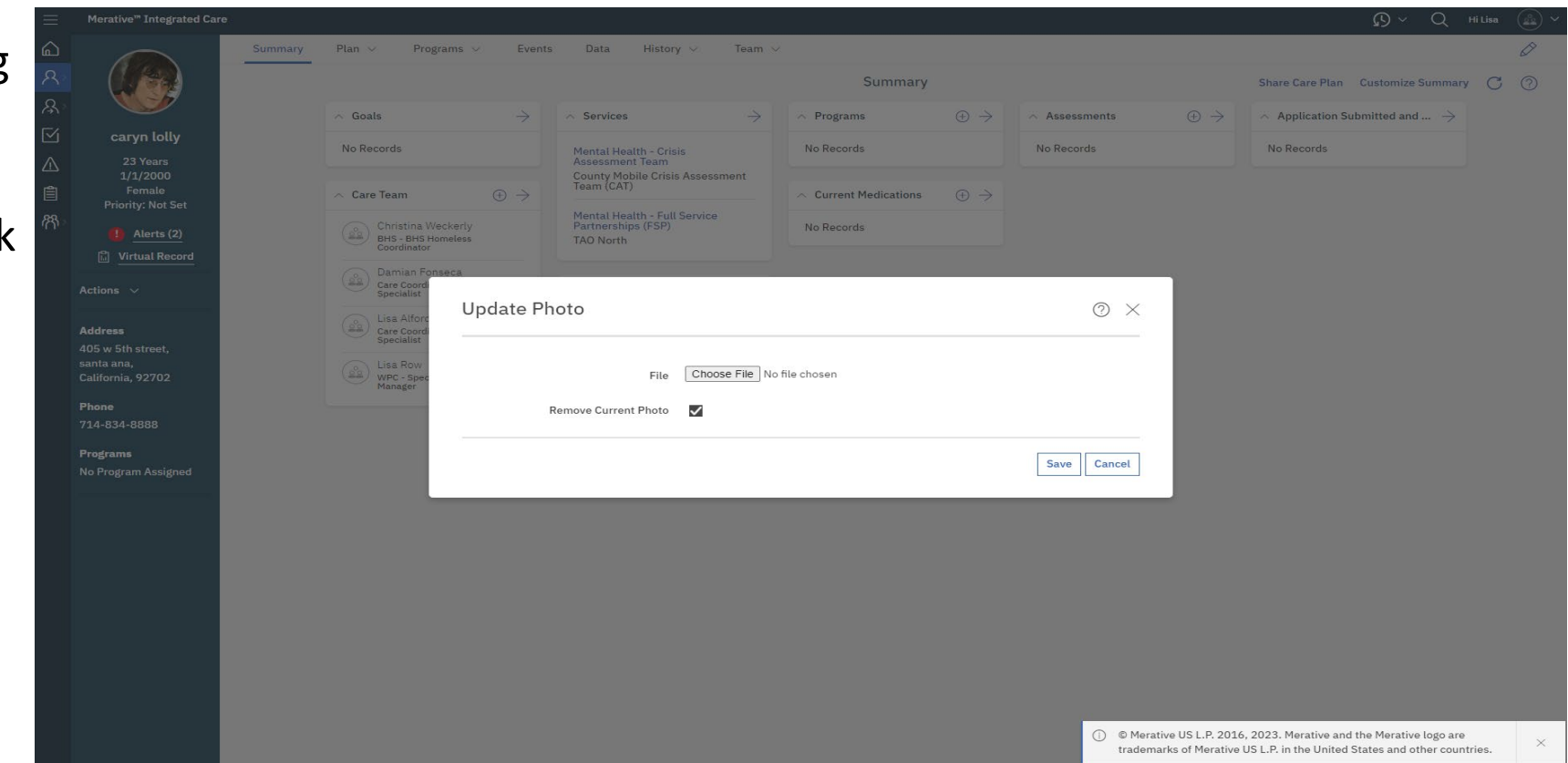

### How to Remove Client Photo

8. The client's photo is removed from the Context pane.

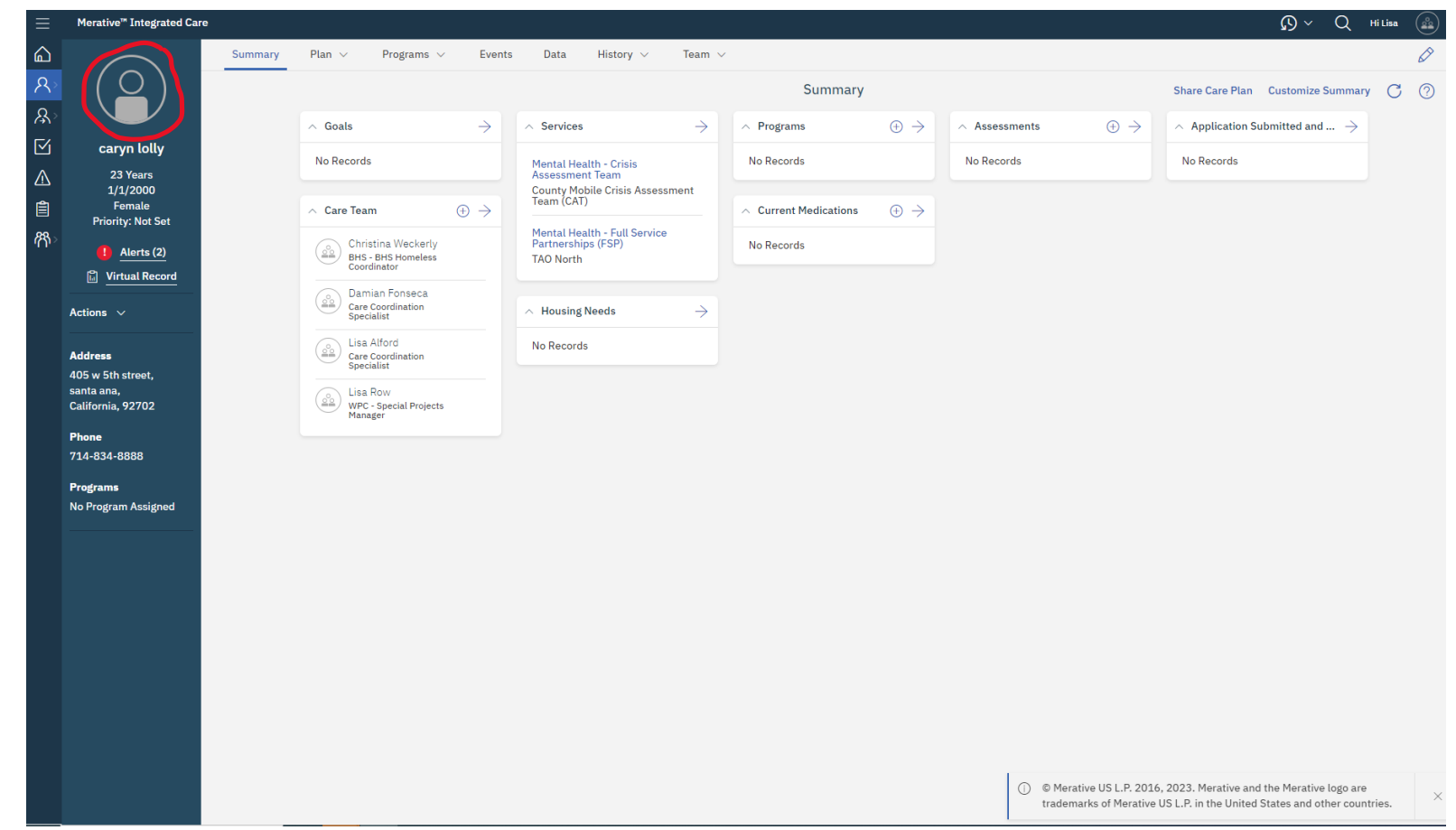